# รายงานบัญชีเจ้าหนี้ (Account Payable Report)

่ หมายถึง การรายงานผลการดำเนินงานด้านงานบัญชีเจ้าหนี้ทั้งหมดที่เกิดขึ้น ณ ช่วงเวลาใด ช่วงเวลาหนึ่ง

#### ประเภทของรายงานบัญชีเจ้าหนี้

General Repost คือ รายงานทั่วไปทางด้านงานบัญชีเจ้าหนี้ ประกอบด้วย

- รายงานตั้งเจ้าหนี้อื่นๆ
- รายงานรับใบวางบิล
- รายงานเตรียมจ่ายชำระ
- รายงานจ่ายชำระหนี้
- รายงานการ์ดเจ้าหนี้
- รายงานใบส่งของค้างจ่าย
- รายงานใบส่งของครบกำหนดจ่ายชำระ
- รายงานใบส่งของเกินกำหนดชำระ
- รายงานประมาณการจ่ายเงิน

#### อธิบายสัญลักษณ์

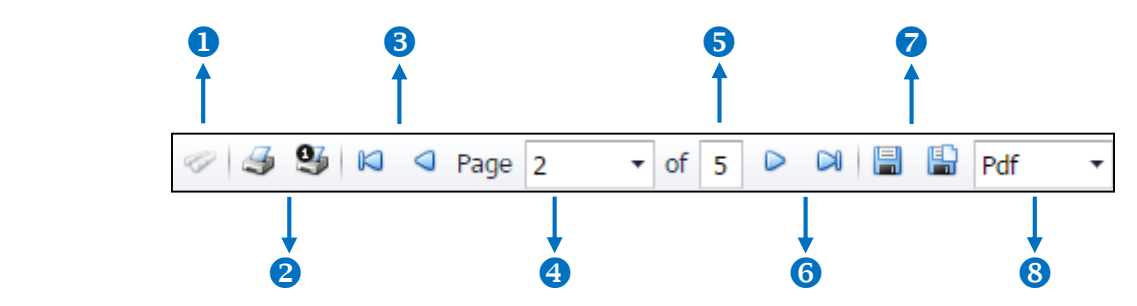

- สัญลักษณ์หมายเลข 1 หมายถึง แสดงหน้าต่างการค้นหา
- สัญลักษณ์หมายเลข 2 หมายถึง การสั่งพิมพ์เอกสาร ผู้ใช้สามารถสั่งพิมพ์เอกสารทั้งหมด หรือสั่งพิมพ์หน้า ปัจจุบันที่เปิดอยู่ได้
- สัญลักษณ์หมายเลข 3 หมายถึง การย้อนกลับไปยังหน้าก่อนหน้านี้ ผู้ใช้สามารถย้อนกลับไปยังหน้าแรกสุด หรือย้อนกลับไปยังหน้าก่อนหน้านี้ได้
- สัญลักษณ์หมายเลข 4 หมายถึง การเลือกดูหน้าเอกสาร ผู้ใช้สามารถเลือกดูหน้าเอกสารรายงานตามที่ผู้ใช้ ต้องการได้
- สัญลักษณ์หมายเลข 5 หมายถึง การแสดงจำนวนหน้าทั้งหมด
- สัญลักษณ์หมายเลข 6 หมายถึง ไปหน้าถัดไป ผู้ใช้สามารถไปหน้าสุดท้าย หรือไปหน้าถัดไปของรายงานได้
- สัญลักษณ์หมายเลข 7 หมายถึง การบันทึกเอกสาร ผู้ใช้สามารถบันทึกข้อมูลเอกสารทันที หรือบันทึกพร้อม เปิดเอกสารที่บันทึกได้
- สัญลักษณ์หมายเลข 8 หมายถึง การเลือกนามสกุลไฟล์ในการบันทึก ผู้ใช้สามารถเลือกนานสกุลของไฟล์ที่ บันทึกได้

## ขัน้ ตอนดูรายงานบัญชีเจ้าหนี้

1. ผู้ใช้สามารถดูรายงานบัญชีลูกหนี้ได้โดยกดเมนู "Report" > "Accounting Report" ดังรูป

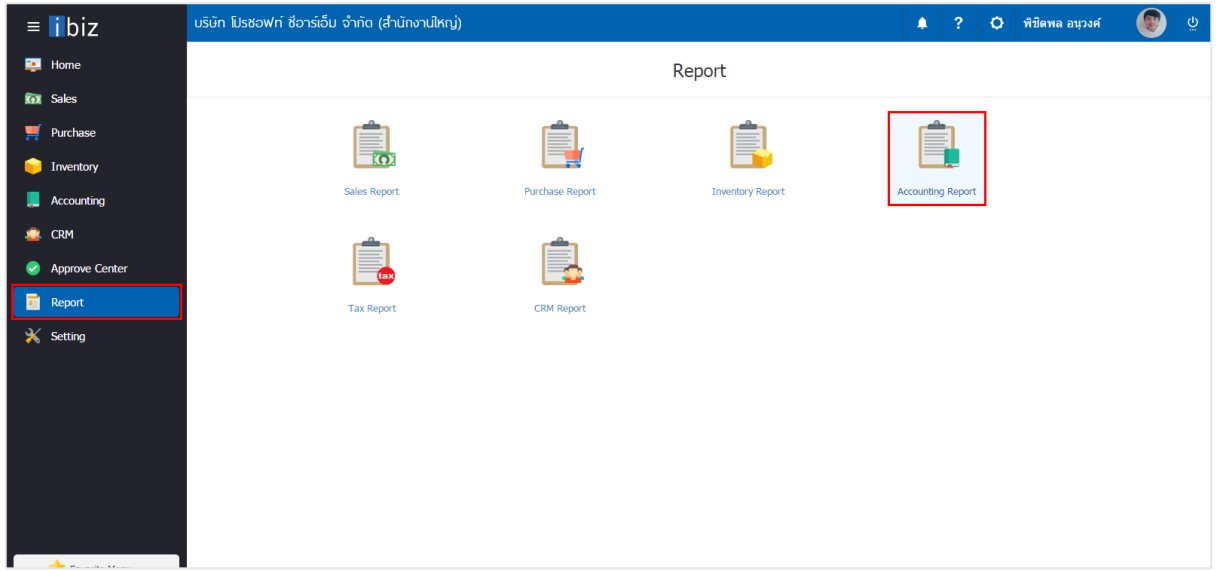

#### 2. ในแถบ "Account Payable" ระบบจะแสดงหน้าจอรายการรายงานบัญชีเจ้าหนี้ทั้งหมดขึ้นมา ดังรูป

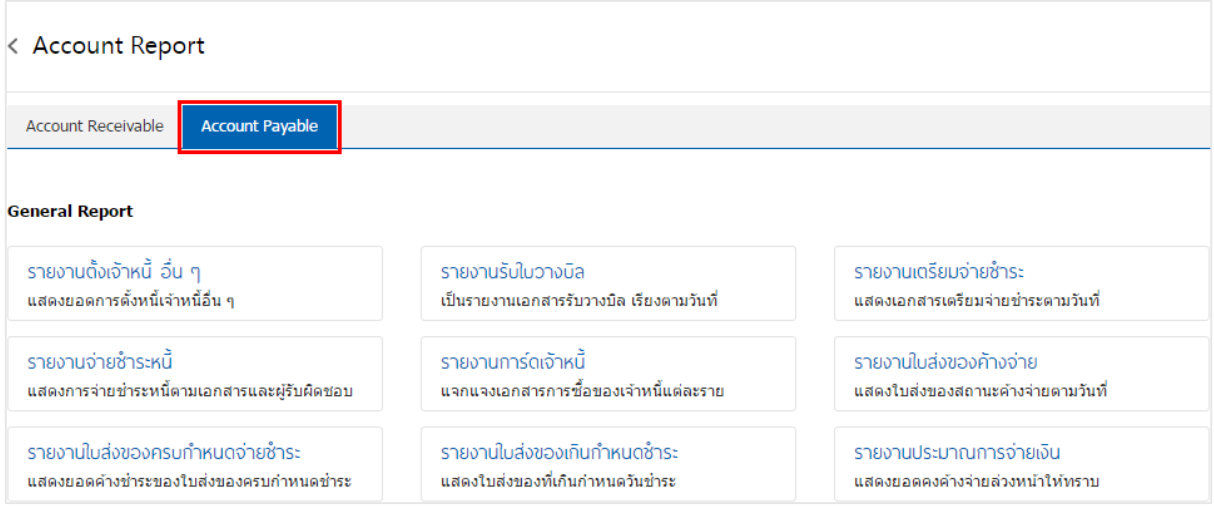

# ขั้นตอนการดูรายงานตั้งเจ้าหนี้อื่นๆ

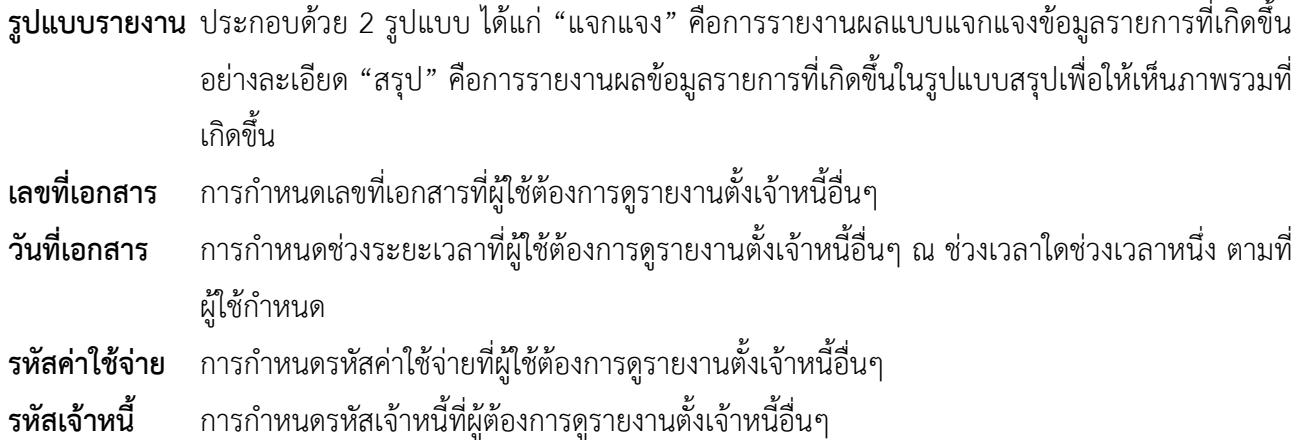

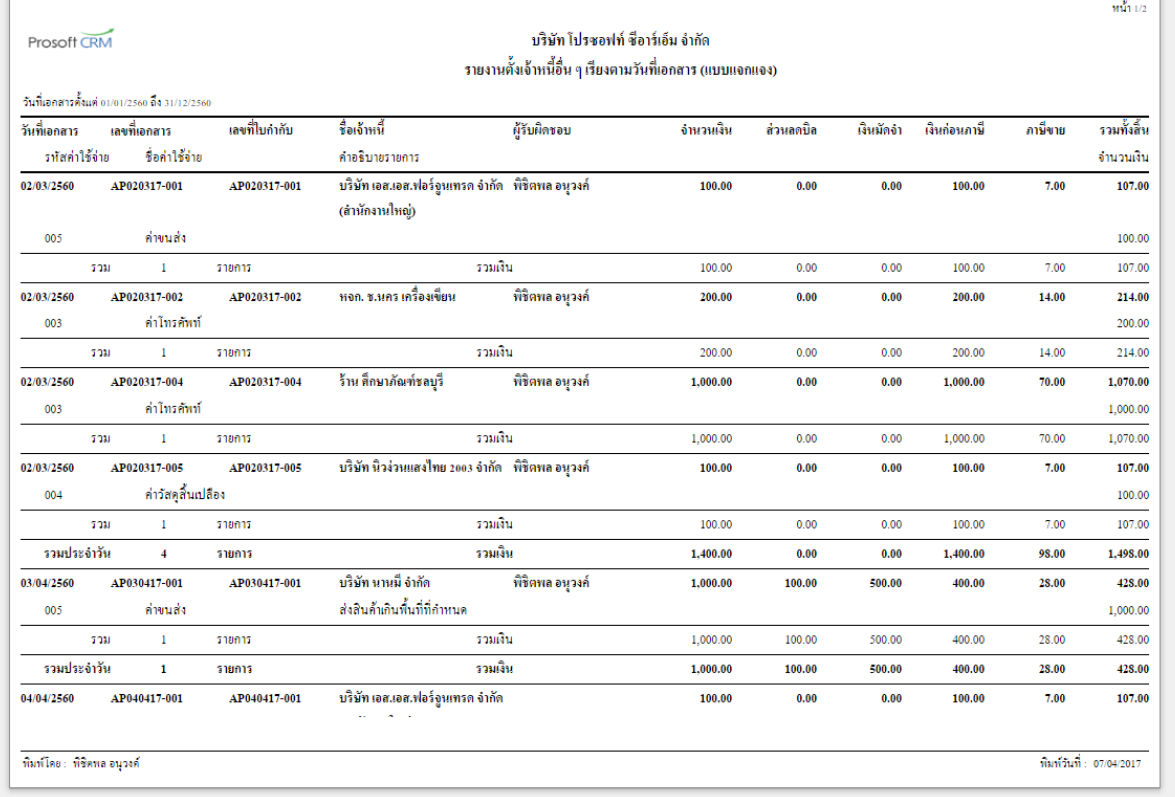

# ขัน้ ตอนการดูรายงานรับใบวางบิล

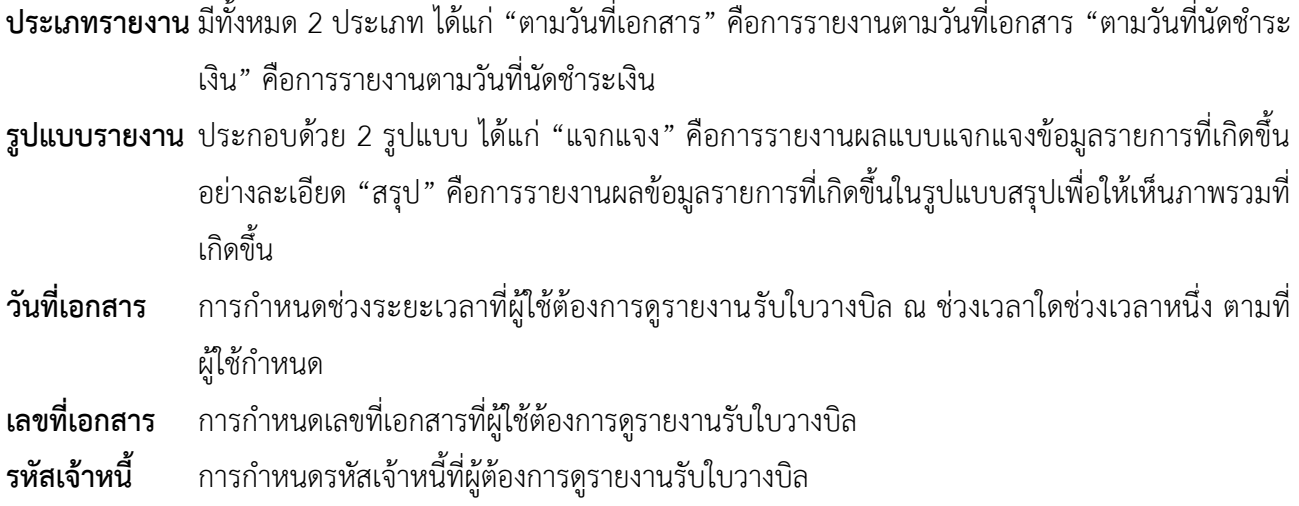

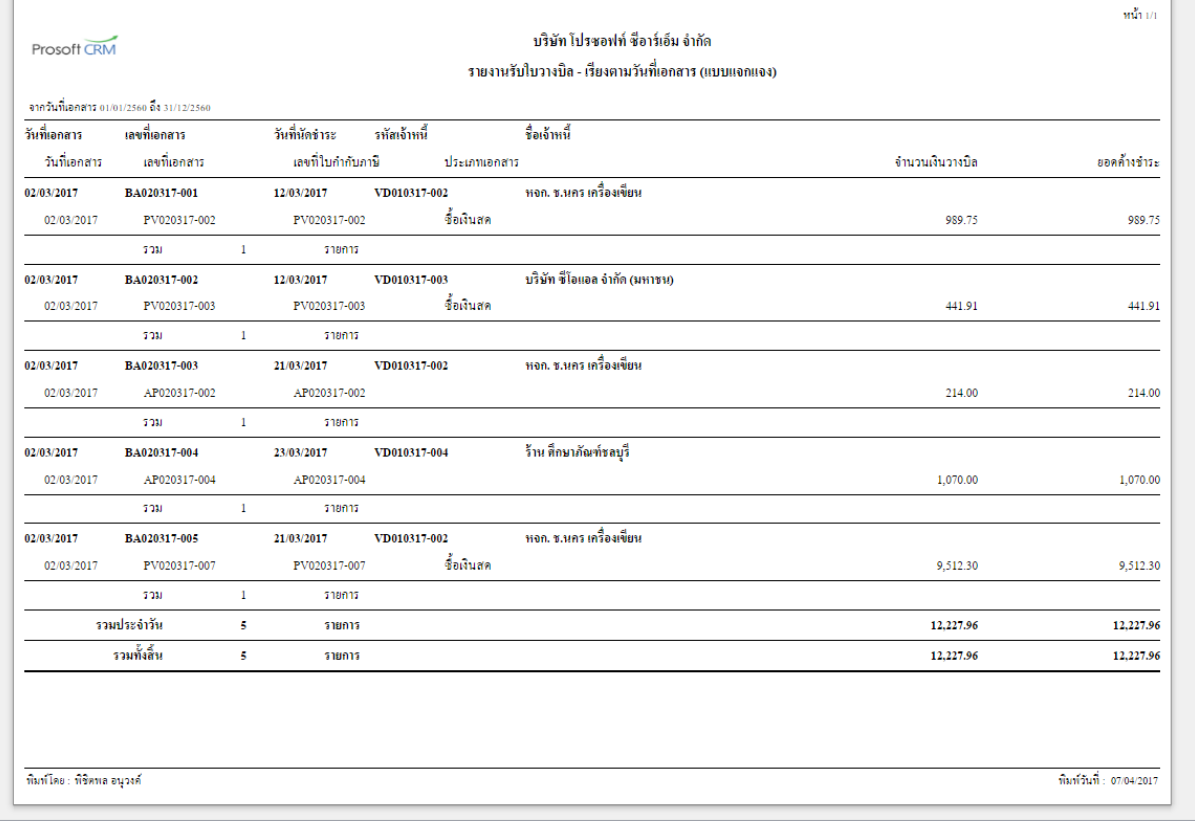

## ี ขั้นตอนการดูรายงานเตรียมจ่ายชำระ

- **รูปแบบรายงาน** ประกอบด้วย 2 รูปแบบ ได้แก่ "แจกแจง" คือการรายงานผลแบบแจกแจงข้อมูลรายการที่เกิดขึ้น อย่างละเอียด "สรุป" คือการรายงานผลข้อมูลรายการที่เกิดขึ้นในรูปแบบสรุปเพื่อให้เห็นภาพรวมที่ เกิดขึ้น
- **เลขที่เอกสาร** การกำหนดเลขที่เอกสารที่ผู้ใช้ต้องการดูรายงานเตรียมจ่ายชำระ
- **์ วันที่เอกสาร** การกำหนดช่วงระยะเวลาที่ผู้ใช้ต้องการดูรายงานเตรียมจ่ายชำระ ณ ช่วงเวลาใดช่วงเวลาหนึ่ง ตามที่ผู้ใช้กำหนด
	- $m_1^2/m$ งเริ่มัน โปรดเอฟท์ ดีอาร์เอ็ม อำอัด Prosoft CRM ้รายงานเตรียมจ่ายชำระ (แบบแจกแจง) -อากวันที่เอกสาร 01/01/2560 ถึง 31/12/256 รหัสเจ้าหนี้ ชื่อเจ้าหนี้ วันที่ Pre-Payment เลขที่ Pre-Payment วันที่เอกสาร เลขที่เอกสาร วันที่ใบกำกับ เลขที่ในกำกับภาพี เลขที่ใบส่งของ เลขที่ในวางนิล จำนวนเงิน 01/03/2560 VD010317-004 ร้าน ตึกษาภัณฑ์ขลบุรี PP010317-001 01/03/2560 CN010317-001 11/03/2560 CN010317-001 CN010317-001 66.34 PV010317-001 01/03/2560 PV010317-001 PV010317-001 01/03/2560 BA010317-001 3.113.70 sou รายการ PP020317-002 บริษัท เอส.เอส.ฟอร์จูนเทรด จำกัด (สำนักงานใหญ่) 02/03/2560 VD010317-001 21/03/2560 03/03/2560 PV020317-005 **PM020317-005** PV020317-005 200.00  $500$  $518015$  $\frac{4}{300}$   $\frac{4}{300}$   $\frac{4}{300}$   $\frac{4}{300}$ 02/03/2660 DD020317-003 370010317-002 PV020317-002 PV020317-002 02/03/2560 PV020317-002 BA020317-001 02/03/2560 300.00 รายการ รวม  $\overline{1}$ <u>บริษัท นานมี จำกัด</u> 04/04/2560 PP040417-001 VD170317-001 BA030417-001 29/03/2560 PV290317-001 29/03/2560 PV290317-001 PV290317-001 495.41 03/04/2560 PV030417-001 03/04/2560 PV030417-001 PV030417-001 1.144.90 03/04/2560 AP030417-001 03/04/2560 AP030417-001 AP030417-001 BA030417-00 428.00 30/03/2560 02300317-001 30/03/2560 CN300317-001 02300317-001 BA030417-001 228.23 รวม รายการ รวมทั้งสิ้น  $\overline{4}$ รายการ 7.024.87 ทิมพ์โดย : พิชิตพล อนุวงศ์ พิมพ์วันที่ : 07/04/2017
- ี**รหัสเจ้าหนี้** การกำหนดรหัสเจ้าหนี้ที่ผู้ต้องการดูรายงานเตรียมจ่ายชำระ

# ขั้นตอนการดูรายงานจ่ายชำระหนี้

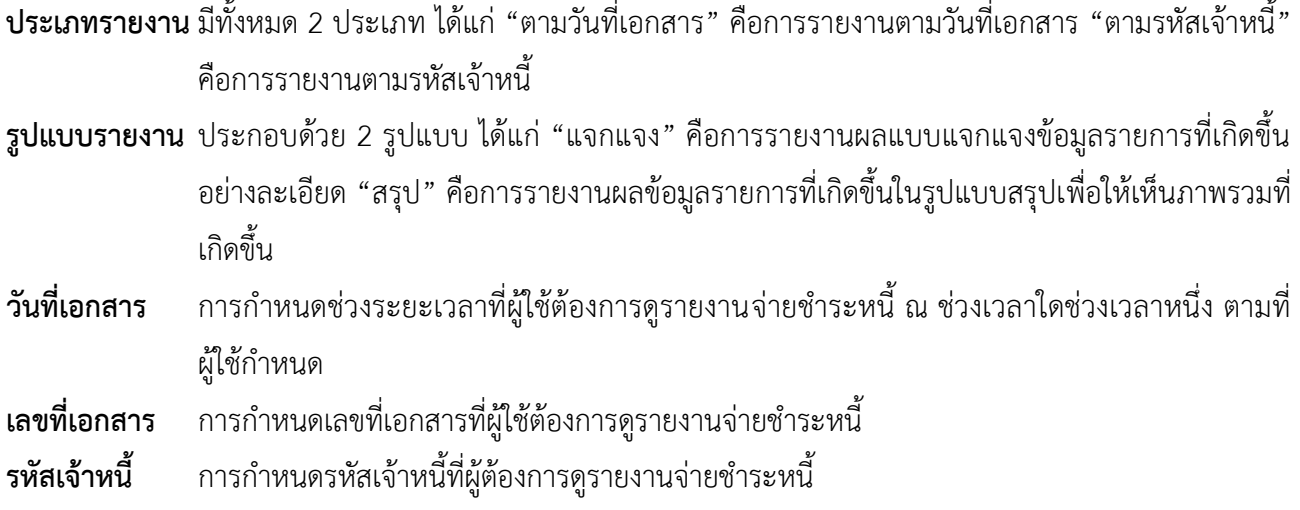

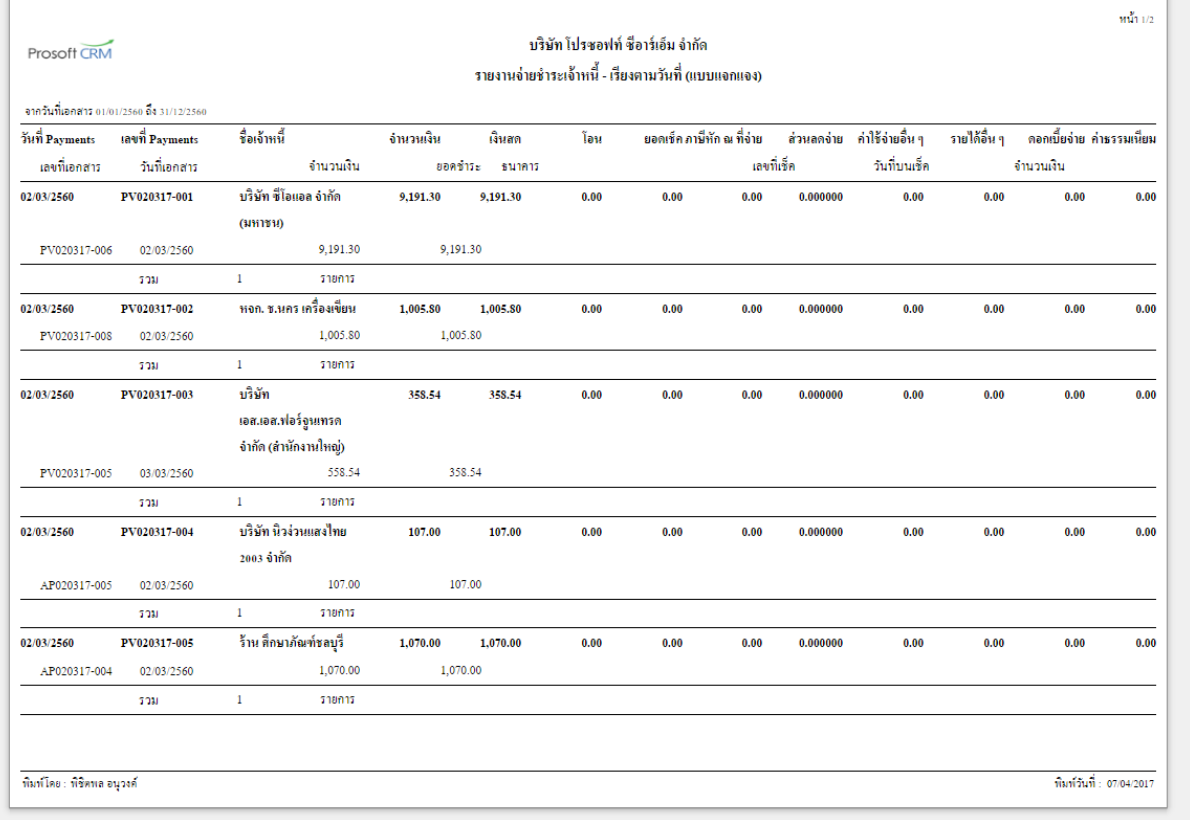

# ขัน้ ตอนการดูรายงานการ์ดเจ้าหนี้

**้วันที่เอกสาร** การกำหนดช่วงระยะเวลาที่ผู้ใช้ต้องการดูรายงานการ์ดเจ้าหนี้ ณ ช่วงเวลาใดช่วงเวลาหนึ่ง ตามที่ ผู้ใช้กำหนด

**รหัสเจ้าหนี้** การกำหนดรหัสเจ้าหนี้ที่ผู้ต้องการดูรายงานการ์ดเจ้าหนี้

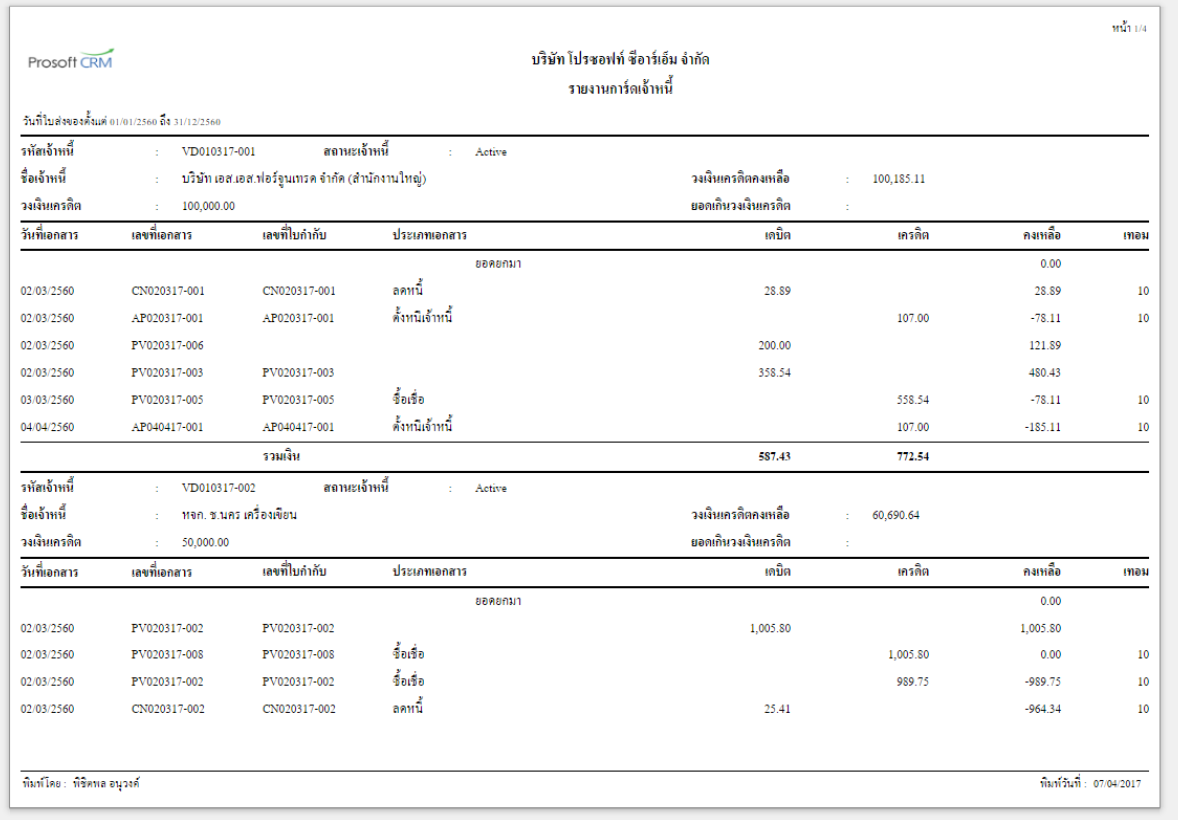

### ขั้นตอนการดูรายงานใบส่งของค้างจ่าย

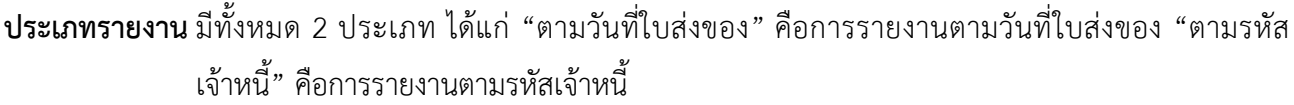

**รูปแบบรายงาน** ประกอบด้วย 2 รูปแบบ ได้แก่ "แจกแจง" คือการรายงานผลแบบแจกแจงข้อมูลรายการที่เกิดขึ้น อย่างละเอียด "สรุป" คือการรายงานผลข้อมูลรายการที่เกิดขึ้นในรูปแบบสรุปเพื่อให้เห็นภาพรวมที่ เกิดขึ้น

**์วันที่ส่งของ** การกำหนดช่วงระยะเวลาที่ผู้ใช้ต้องการดูวันที่ส่งของ ณ ช่วงเวลาใดช่วงเวลาหนึ่ง ตามที่ผู้ใช้กำหนด **เลขที่ใบส่งของ** การกำหนดเลขที่ใบส่งของที่ผู้ใช้ต้องการดูรายงานใบส่งของค้างจ่าย

ี**รหัสเจ้าหนี้** การกำหนดรหัสเจ้าหนี้ที่ผู้ต้องการดูรายงานใบส่งของค้างจ่าย

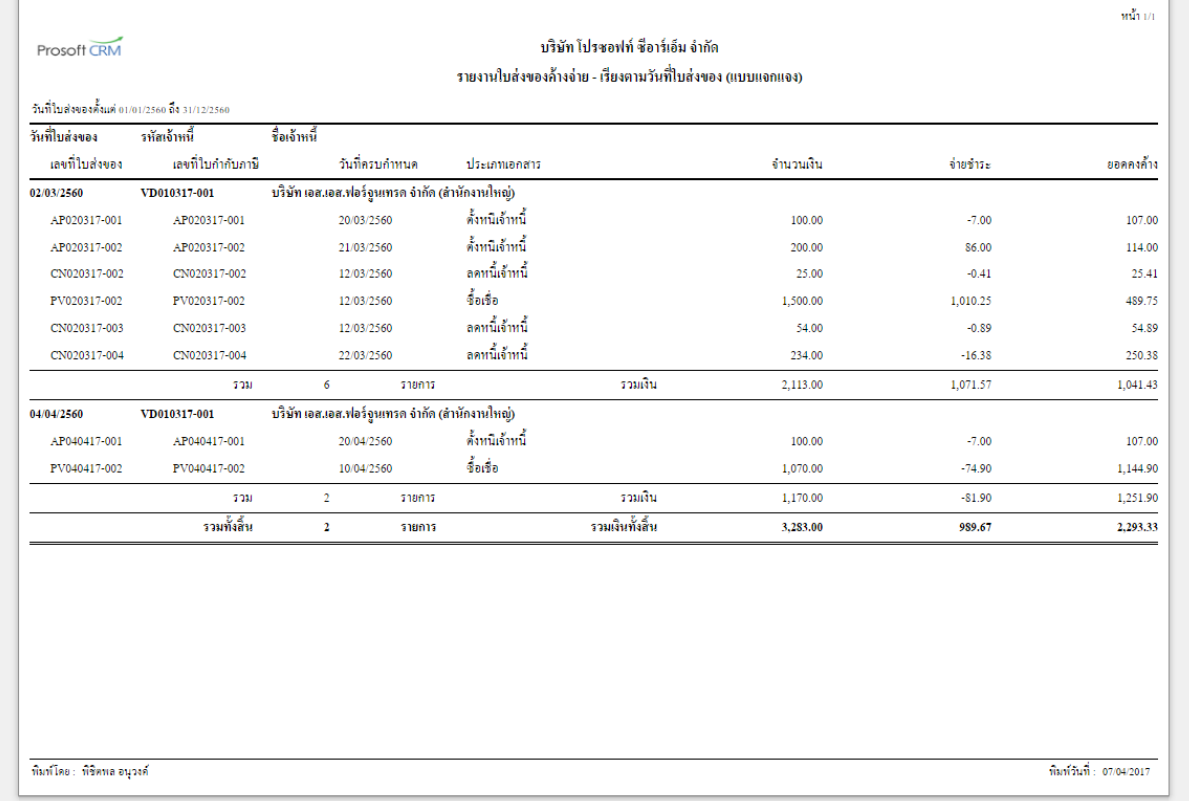

### ขั้นตอนการดูรายงานใบส่งของครบกำหนดจ่ายชำระ

**ู ประเภทรายงาน** มีทั้งหมด 2 ประเภท ได้แก่ "ตามวันที่ครบกำหนด" คือการรายงานตามวันที่ครบกำหนด "ตามรหัส เจ้าหนี้" คือการรายงานตามรหัสเจ้าหนี้

- **รูปแบบรายงาน** ประกอบด้วย 2 รูปแบบ ได้แก่ "แจกแจง" คือการรายงานผลแบบแจกแจงข้อมูลรายการที่เกิดขึ้น อย่างละเอียด "สรุป" คือการรายงานผลข้อมูลรายการที่เกิดขึ้นในรูปแบบสรุปเพื่อให้เห็นภาพรวมที่ เกิดขึ้น
- **่วันที่ครบกำหนด**การกำหนดช่วงระยะเวลาที่ผู้ใช้ต้องการดูวันที่ครบกำหนด ณ ช่วงเวลาใดช่วงเวลาหนึ่ง ตามที่ผู้ใช้ กำหนด

ี **เลขที่ใบส่งของ** การกำหนดเลขที่ใบส่งของที่ผู้ใช้ต้องการดูรายงานใบส่งของครบกำหนดจ่ายชำระ

- ี**รหัสเจ้าหนี้** การกำหนดรหัสเจ้าหนี้ที่ผู้ต้องการดูรายงานใบส่งของครบกำหนดจ่ายชำระ
- **รหัสแผนก** การกำหนดรหัสแผนกงานที่ผู้ต้องการดูรายงานใบส่งของครบกำหนดจ่ายชำระ

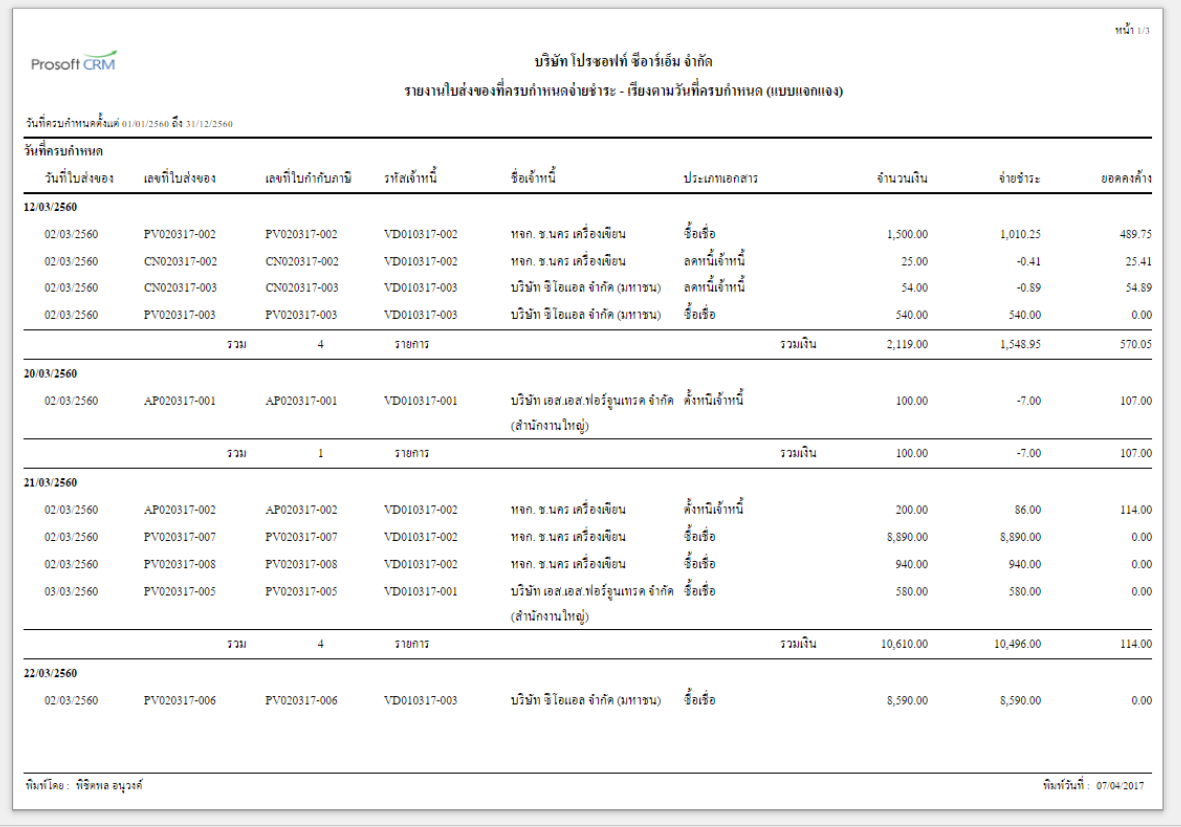

### ขั้นตอนการดูรายงานใบส่งของเกินกำหนดชำระ

- **รูปแบบรายงาน** ประกอบด้วย 2 รูปแบบ ได้แก่ "แจกแจง" คือการรายงานผลแบบแจกแจงข้อมูลรายการที่เกิดขึ้น อย่างละเอียด "สรุป" คือการรายงานผลข้อมูลรายการที่เกิดขึ้นในรูปแบบสรุปเพื่อให้เห็นภาพรวมที่ เกิดขึ้น
- **วันที่ส่งของ** การกำหนดช่วงระยะเวลาที่ผู้ใช้ต้องการดูวันที่ส่งของ ณ ช่วงเวลาใดช่วงเวลาหนึ่ง ตามที่ผู้ใช้กำหนด **ณ วันที่** การกำหนด ณ วันที่ที่ผู้ใช้ต้องการดูรายงานใบส่งของเกินกำหนดชำระ
- 
- ี**เลขที่ใบส่งของ** การกำหนดเลขที่ใบส่งของที่ผู้ใช้ต้องการดูรายงานใบส่งของเกินกำหนดชำระ
- **รหัสเจ้าหนี้** การกำหนดรหัสเจ้าหนี้ที่ผู้ต้องการดูรายงานใบส่งของเกินกำหนดชำระ

**รหัสแผนก** การกำหนดรหัสแผนกงานที่ผู้ต้องการดูรายงานใบส่งของเกินกำหนดชำระ

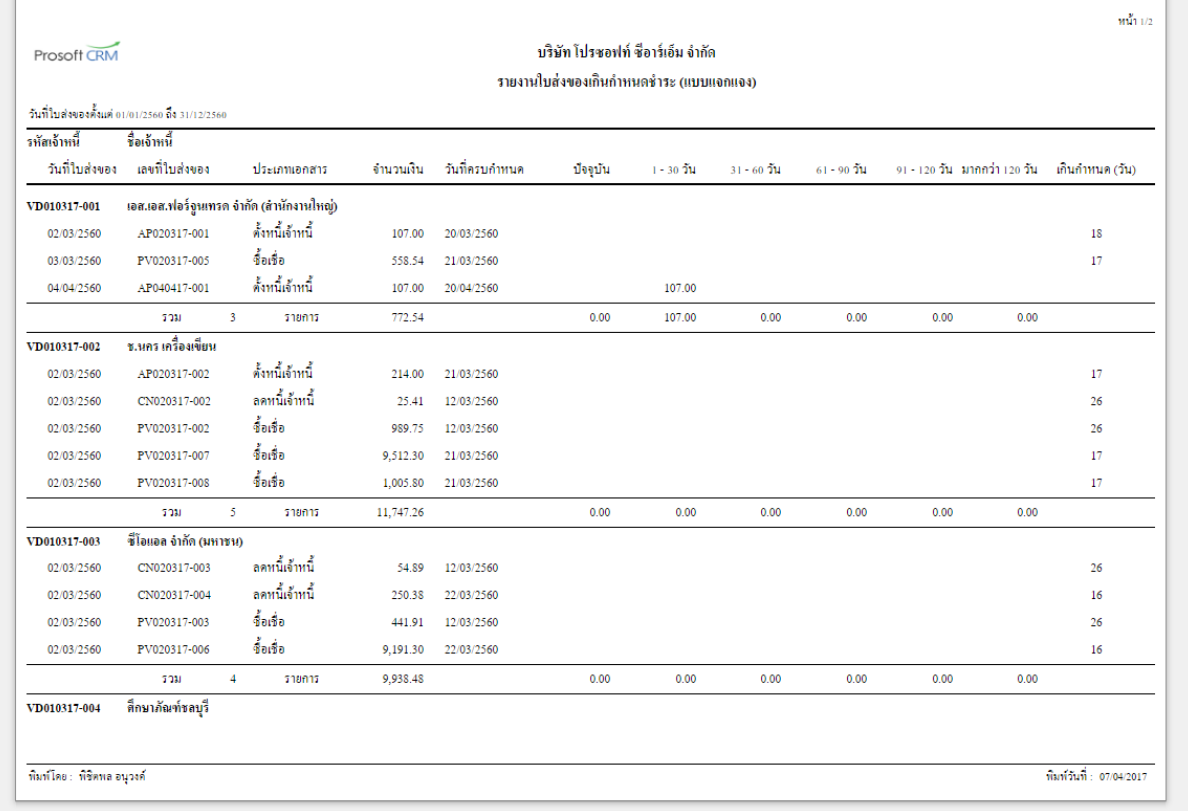

#### ขัน้ ตอนการดูรายงานประมาณการจ่ายเงิน

**รูปแบบรายงาน** ประกอบด้วย 2 รูปแบบ ได้แก่ "แจกแจง" คือการรายงานผลแบบแจกแจงข้อมูลรายการที่เกิดขึ้น อย่างละเอียด "สรุป" คือการรายงานผลข้อมูลรายการที่เกิดขึ้นในรูปแบบสรุปเพื่อให้เห็นภาพรวมที่ เกิดขึ้น

ี **เลขที่ใบส่งของ** การกำหนดเลขที่ใบส่งของที่ผู้ใช้ต้องการดูรายงานประมาณการจ่ายเงิน

**์ ตามวันที่นัดชำระเงิน** การกำหนดช่วงระยะเวลาที่ผู้ใช้ต้องการดูวันที่นัดชำระเงิน ณ ช่วงเวลาใดช่วงเวลาหนึ่ง ตามที่ ผู้ใช้กำหนด

**รหัสเจ้าหนี้** การกำหนดรหัสเจ้าหนี้ที่ผู้ต้องการดูรายงานประมาณการจ่ายเงิน

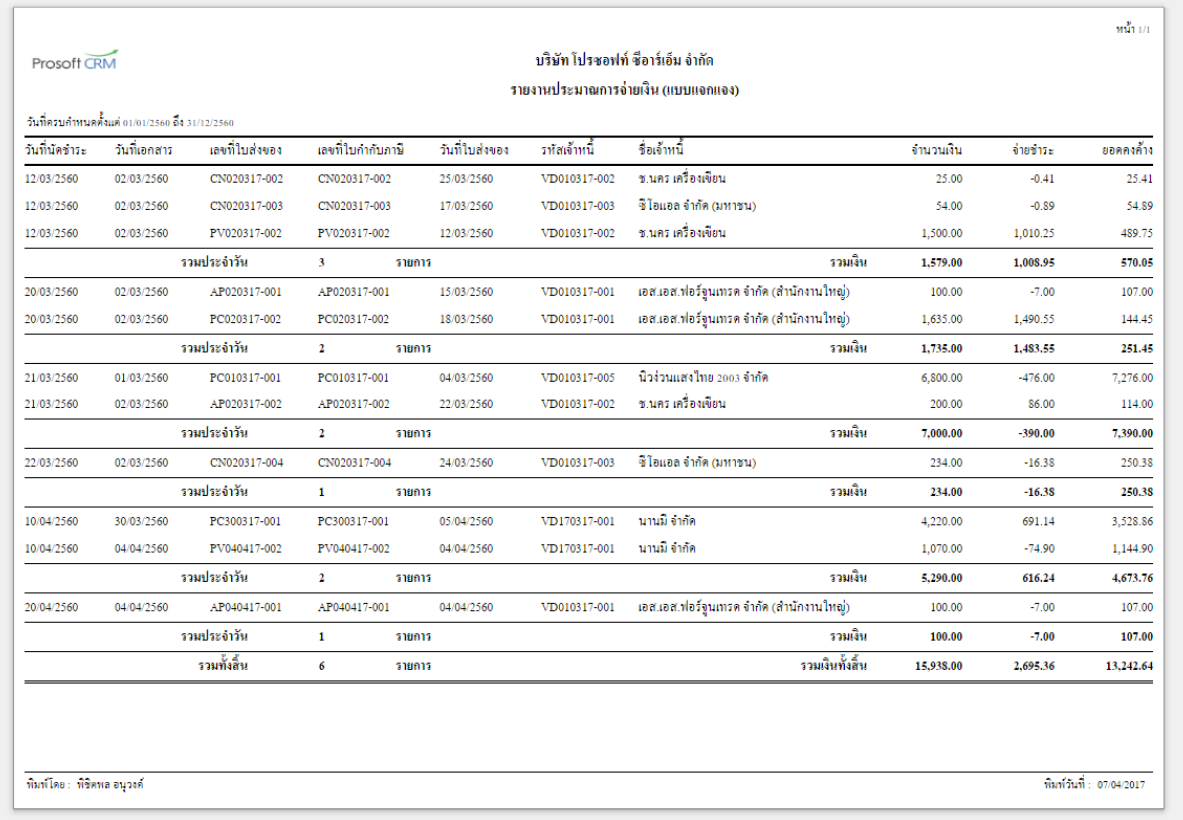